# Installatie Routed PON 24.1.2 - Single VM Lab

# Inhoud

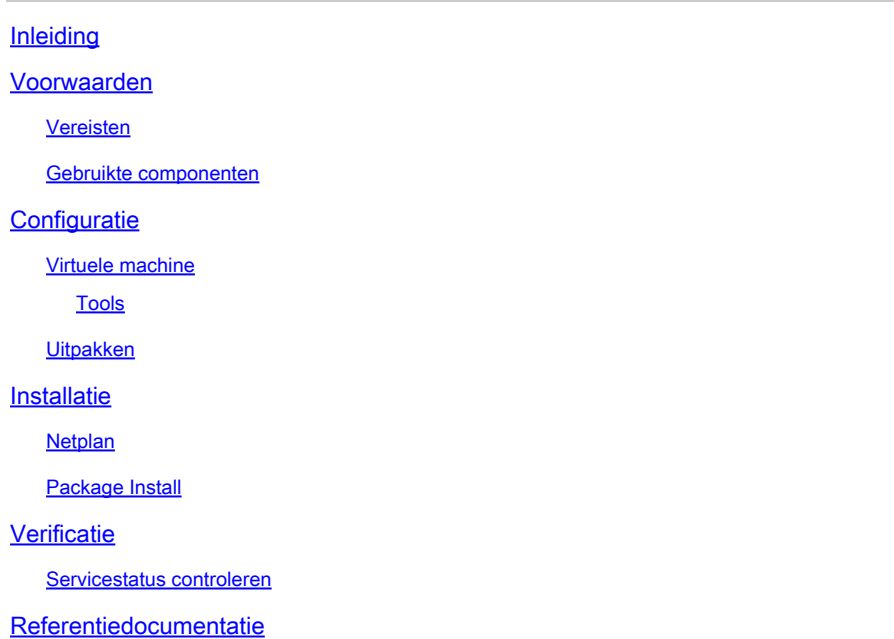

# Inleiding

Dit document beschrijft een analyse van de software-installatie van Cisco Routed PON Manager in het lokale lab.

# Voorwaarden

### Vereisten

- Kennis van de Linux Server Environment
- Kennis van Linux Text Editors
- Linux Tools openssh-server, net-tools, ntpd

### Gebruikte componenten

- Linux virtuele machine (VM)
	- 2 vCPU's
	- 8 GB RAM
	- 20 GB ruimte (minimum)
- Ubuntu 20.04.06 LTS

De informatie in dit document is gebaseerd op de apparaten in een specifieke

laboratoriumomgeving. Alle apparaten die in dit document worden beschreven, hadden een opgeschoonde (standaard)configuratie. Als uw netwerk live is, moet u zorgen dat u de potentiële impact van elke opdracht begrijpt.

# **Configuratie**

### Virtuele machine

Tools

Dit document begint met de aanname dat de VM is geconfigureerd voor toegang, het Ubuntubesturingssysteem (OS) is geïnstalleerd en geconfigureerd met netwerkconnectiviteit, de in Requirements genoemde tools zijn geïnstalleerd en het Routed PON-zipbestand is gedownload. Gemakshalve zijn de opdrachten van Ubuntu apt ter beschikking gesteld om de aanbevolen tools te downloaden en te installeren.

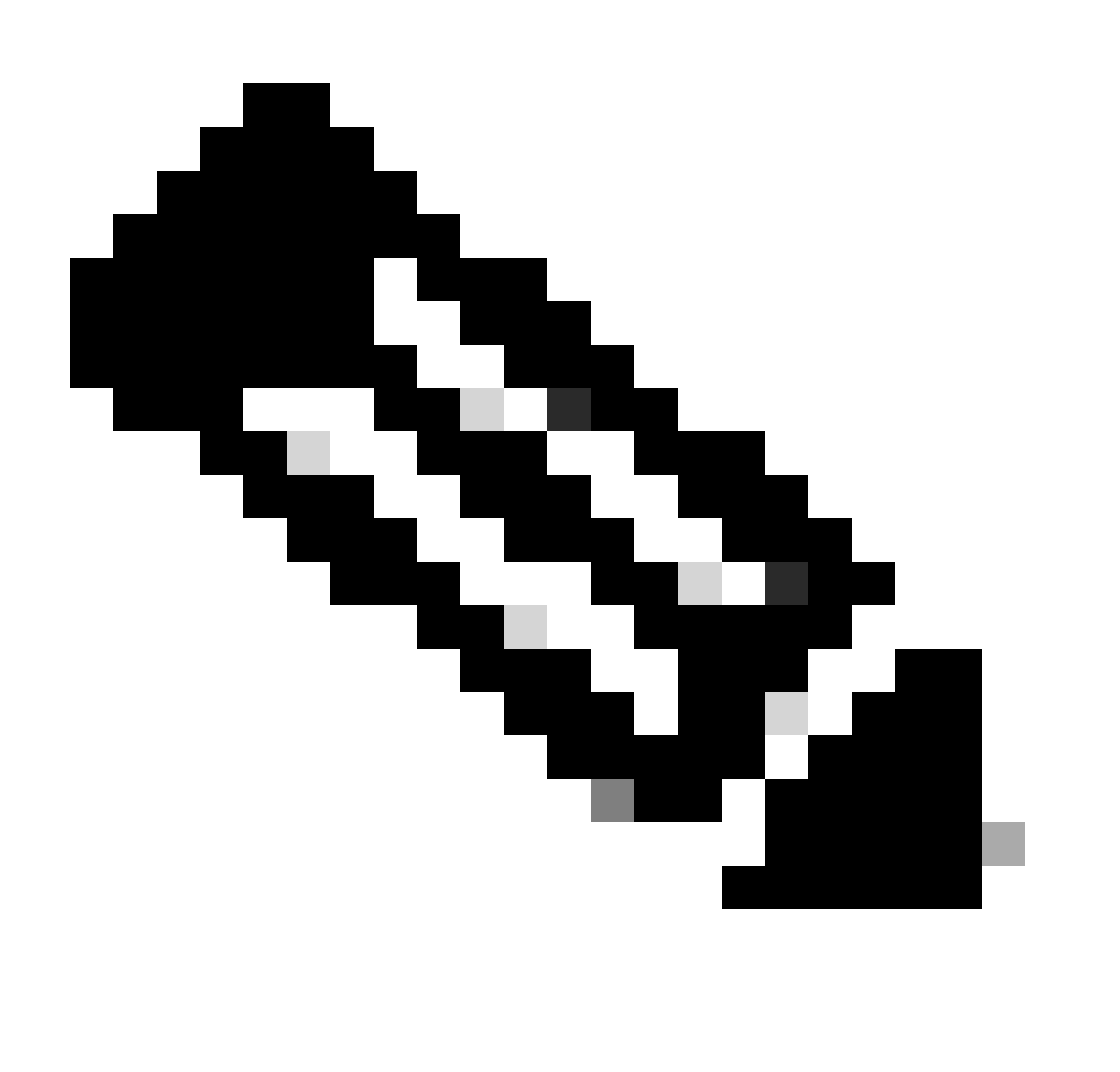

Opmerking: [hier is](https://software.cisco.com/download/home/286333876/type/286335713/release/24.1.2?catid=268437899) een link naar de download voo[r Routed PON 24.1.2 beschikbaar](https://software.cisco.com/download/home/286333876/type/286335713/release/24.1.2?catid=268437899).

```
sudo apt install net-tools
sudo apt install openssh-server
sudo apt install ntpd
```
### Uitpakken

1) Maak een installatiemap om het Routed PON 24.1.2 zip-bestand te openen naar.

<#root>

rpon@rpon-mgr:~\$

**mkdir Routed\_PON\_24\_1\_2**

#### 2) Unzip Cisco\_Routed\_PON\_24\_1\_2\_Release.zip in de toegewezen directory.

<#root>

```
rpon@rpon-mgr:~/PON_Mgr_24_1_2$
```

```
unzip Cisco_Routed_PON_24_1_2_Release.zip
```
Archive: Cisco\_Routed\_PON\_24\_1\_2\_Release.zip inflating: PON\_MANAGER\_SIGNED\_CCO/

**R4.0.0-Cisco-UB2004-sign.tar.gz**

inflating: PON\_MANAGER\_SIGNED\_CCO/

**README**

inflating: PON\_MANAGER\_SIGNED\_CCO/

**verify.tar.gz**

3) Wijzig directory (cd) naar de nieuw aangemaakte PON\_MANAGER\_signed\_CCO map en lijst (ls) de bestanden.

```
<#root>
```
rpon@rpon-mgr:~/PON\_Mgr\_24\_1\_2/PON\_MANAGER\_SIGNED\_CCO\$ **ls -la** total 29120 drwxrwxr-x 2 rpon rpon 4096 Jun 13 09:26 . drwxrwxr-x 3 rpon rpon 4096 Jun 13 09:26 .. -rw-rw-r-- 1 rpon rpon 29792662 Mar 15 05:21 **R4.0.0-Cisco-UB2004-sign.tar.gz** -rw-rw-r-- 1 rpon rpon 1966 Mar 15 05:21 **README** -rw-rw-r-- 1 rpon rpon 11502 Mar 15 05:21 **verify.tar.gz**

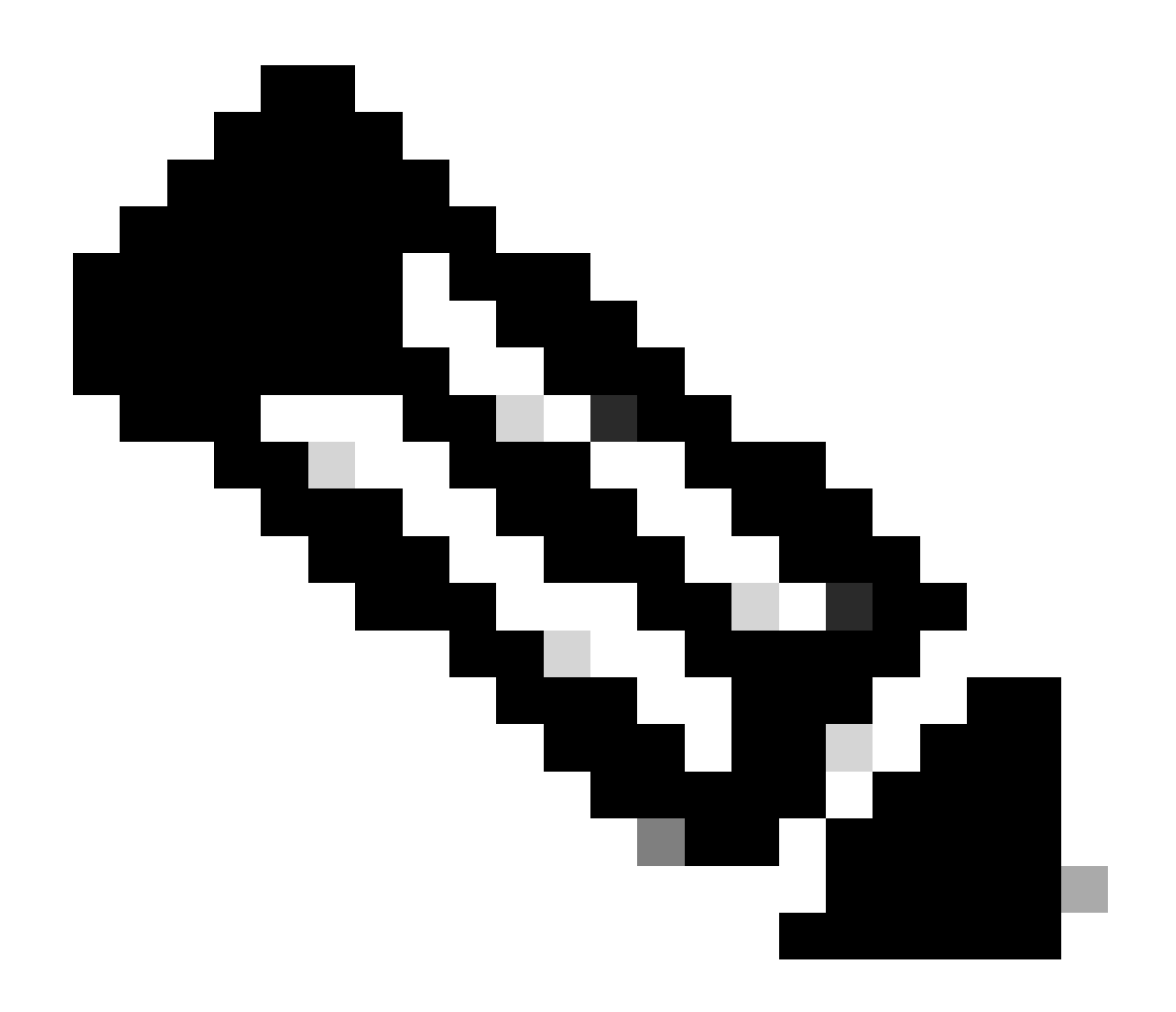

Opmerking: het vermelde README-bestand verklaart het bestandsverificatieproces. Deze

stap wordt niet uitgevoerd tijdens deze installatietraject.

4) Untar het bestand R4.0.0-Cisco-UB2004-sign.tar.gz met behulp van tar -xvf R4.0.0-Cisco-UB2004-sign.tar.gz.

<#root>

rpon@rpon-mgr:~/PON\_Mgr\_24\_1\_2/PON\_MANAGER\_SIGNED\_CCO\$

**tar -xvf R4.0.0-Cisco-UB2004-sign.tar.gz**

R4.0.0-Cisco-UB2004-sign/ R4.0.0-Cisco-UB2004-sign/

**R4.0.0-Cisco-UB2004.tar.gz.signature**

R4.0.0-Cisco-UB2004-sign/

**R4.0.0-Cisco-UB2004.tar.gz**

5) Cd naar de R4.0.0-Cisco-UB2004-sign directory en een lijst van de bestanden.

#### <#root>

```
rpon@rpon-mgr:~/PON_Mgr_24_1_2/PON_MANAGER_SIGNED_CCO$
```
**cd R4.0.0-Cisco-UB2004-sign/**

```
rpon@rpon-mgr:~/PON_Mgr_24_1_2/PON_MANAGER_SIGNED_CCO/R4.0.0-Cisco-UB2004-sign$
```
**ls -la**

total 29112 drwxr-xr-x 2 rpon rpon 4096 Mar 15 04:51 . drwxrwxr-x 3 rpon rpon 4096 Jun 13 09:26 .. -rw-r--r-- 1 rpon rpon 29796139 Mar 15 04:51

**R4.0.0-Cisco-UB2004.tar.gz**

-rw-r--r-- 1 rpon rpon 3546 Mar 15 04:51

**R4.0.0-Cisco-UB2004.tar.gz.signature**

6) Untar R4.0.0-Cisco-UB2004-tar.gz via tar -xvf R4.0.0-Cisco-UB2004.tar.gz.

#### <#root>

---- snipped for brevity -----

rpon@rpon-mgr:~/PON\_Mgr\_24\_1\_2/PON\_MANAGER\_SIGNED\_CCO/R4.0.0-Cisco-UB2004-sign\$ **tar -xvf R4.0.0-Cisco-UB2004.tar.gz**

7) Er wordt nu een nieuwe directory aangemaakt met de naam R4.0.0-Cisco-UB2004 CD naar deze directory.

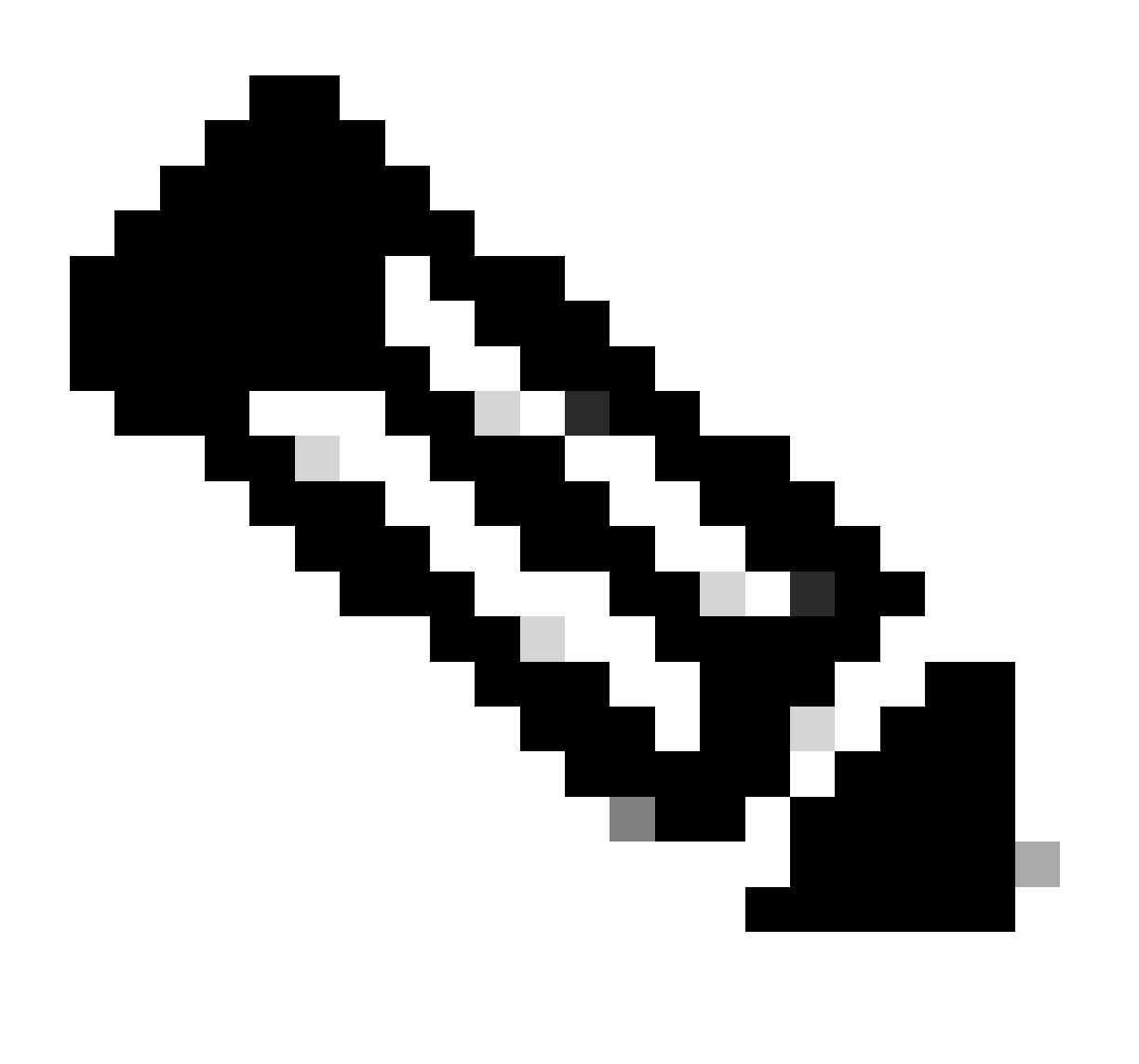

Opmerking: hier bevinden zich de shell scripts om te installeren, verwijderen, controleren status, en extra PON Controller JSON-bestand.

#### <#root>

rpon@rpon-mgr:~/PON\_Mgr\_24\_1\_2/PON\_MANAGER\_SIGNED\_CCO/R4.0.0-Cisco-UB2004-sign/R4.0.0-Cisco-UB2004\$

```
total 116
drwxr-xr-x 7 rpon rpon 4096 Mar 14 11:11 .
drwxr-xr-x 3 rpon rpon 4096 Jun 13 09:26 ..
-rw-r--r-- 1 rpon rpon 8196 Mar 14 11:10
.DS_Store
-rwxr-xr-x 1 rpon rpon 13650 Mar 14 11:10
get-support-info.sh
drwxr-xr-x 3 rpon rpon 4096 Mar 14 11:10
grafana_dashboards
-rwxr-xr-x 1 rpon rpon 25392 Mar 14 11:10
install.sh
-rw-r--r-- 1 rpon rpon 1493 Mar 14 11:11
PonCntlInit.json
drwxr-xr-x 2 rpon rpon 4096 Mar 14 11:10
R4.0.0-Firmware
drwxr-xr-x 5 rpon rpon 4096 Mar 14 11:14
R4.0.0-Netconf-UB2004
drwxr-xr-x 6 rpon rpon 4096 Mar 14 11:14
R4.0.0-PonManager-UB2004
-rw-r--r-- 1 rpon rpon 7949 Mar 14 11:11
README.txt
-rwxr-xr-x 1 rpon rpon 2349 Mar 14 11:10
status.sh
drwxr-xr-x 2 rpon rpon 4096 Mar 14 11:10
tools
-rwxr-xr-x 1 rpon rpon 2245 Mar 14 11:10
uninstall.sh
-rwxr-xr-x 1 rpon rpon 8605 Mar 14 11:11
upgrade.sh
```
### **Installatie**

Bekijk het README.txt bestand voor de installatiestappen. Bij deze installatie wordt optie 2 voor nieuwe installatie gebruikt.

<#root>

```
rpon@rpon-mgr:~/PON_Mgr_24_1_2/PON_MANAGER_SIGNED_CCO/R4.0.0-Cisco-UB2004-sign/R4.0.0-Cisco-UB2004$
cat README.txt
```
--- snipped for brevity ---

Option 2: New Installation ===========================

Step 1 : Verify System Requirements: ------------------------------------

a) Verify system is running ubuntu version 20.04

user@system:~\$ lsb\_release -a No LSB modules are available. Distributor ID: Ubuntu Description: Ubuntu 20.04.3 LTS Release: 20.04 Codename: bionic

b) Verify the ethernet interfaces are configured on the ubuntu system

- 1) Look for your Ethernet Interfaces: "ifconfig" or "ip a". <<< make note of interfaces listed >>>
- 2) There are multiple ways to configure interfaces on Ubuntu 18.04 and 20.04
- 3) The simplest way is via Netplan
- 4) Netplan is located in the /etc/netplan directory
- 5) There will be a file similar in name to "01-network-manager-all.yaml"
- 6) Edit this file with your favorite editor such as "nano" or "vi"

c) user@system:~\$ sudo nano /etc/netplan/<net-plan-name>.yaml Sample Netplan text <<< Make sure indentation is consistent >>>

```
network:
 version: 2
  renderer: NetworkManager
  ethernets:
   eno1: <<< MCMS IP Interface >>>
   dhcp4: no <<< No DHCP >>>
   dhcp6: no <<< No DHCP >>>
   addresses: [172.16.41.5/24] <<< Static IPv4 >>>
   gateway4: 172.16.41.1 <<< IPv4 default Gateway >>>
    nameservers: <<< DNS Addresses >>>
  vlans: <<< Configured VLANs >>>
   vlan4090: <<< "l2EthInterfaceName" VLAN named vlan4090 assigned to PON Controller Interface >>>
   id: 4090 <<< VLAN number >>>
   link: eno2 <<< PON Controller Interface >>>
```
d) After finished editing, Save and exit, then enter "netplan apply" to enable new configuration.

e) Verify ubuntu system has connectivity to Internet

Step 2 : Installation -------------------- a) Run the installation script "install.sh": user@system:<install\_directory>/R4.0.0-UB2004\$ sudo ./install.sh -e <l2EthInterfaceName> This script will do the following: • Install MongoDB • Install MCMS PON Manager • Install MCMS Netconf Server • Install PON Controller and UMT Relay (using the Ethernet interface specificed) Required: -e <l2EthInterfaceName> interface name of L2 port Optional: -d <databaseIpAaddress> IP address of MongoDB database -n <databaseName> MongoDB database name for PON Manager -m Install only PonManager/MongoDB/NETCONF -c Install only PonController defaults:  $-d$  <databaseIpAddress> = 127.0.0.1 -n <databaseName> = tibit\_pon\_controller Informational: How to verify all processes are running ======================================================= a) Verify MongoDB is running user@system:~\$ sudo systemctl status mongod.service ● mongod.service - MongoDB Database Server Loaded: loaded (/lib/systemd/system/mongod.service; enabled; vendor preset: enabled) Active: active (running) since Fri 2019-08-30 11:56:38 PDT; 3 days ago Main PID: 15035 (mongod) CGroup: /system.slice/mongod.service └─15035 /usr/bin/mongod --config /etc/mongod.conf b) Verify MCMS PON Manager Apache Web Server is running user@system:~\$ sudo systemctl status apache2.service ● apache2.service - The Apache HTTP Server Loaded: loaded (/lib/systemd/system/apache2.service; enabled; vendor preset: enabled) Drop-In: /lib/systemd/system/apache2.service.d └─apache2-systemd.conf Active: active (running) since Fri 2019-08-16 15:19:09 PDT; 1 weeks 2 days ago Process: 2981 ExecReload=/usr/sbin/apachectl graceful (code=exited, status=0/SUCCESS) Main PID: 8471 (apache2)

---- Removed addtional information regarding PON Controller as this is installed in the XR Router so the

**Netplan** 

Bewerk met behulp van een linux tekstbestandeditor (nano, vi) het YAML-bestand in de map /etc/netplan/ met behulp van de sjabloon in de README.txt map. Vul de IP-informatie in die specifiek is voor het netwerk en de VM.

```
<#root>
rpon@rpon-mgr:~/PON-mgr-24.1.2/PON_MANAGER_SIGNED_CCO/R4.0.0-Cisco-UB2004-sign/R4.0.0-Cisco-UB2004$
sudo nano /etc/netplan/01-network-manager-all.yaml
network:
 version: 2
  renderer: NetworkManager
 network:
   ethernets:
    ens192:
<- This VM's network adapter is ens192. If the default is NOT ens192, change this value to the desired network adapter
     dhcp4: no
     dhcp6: no
     addresses:
[IPv4 address and subnet]
     gateway4:
[V4Gateway]
     nameservers:
       addresses:
[DNS Server(s)]
vlans:
 vlan.4090:
   id: 4090
   link:
[VM network adapter name]
```
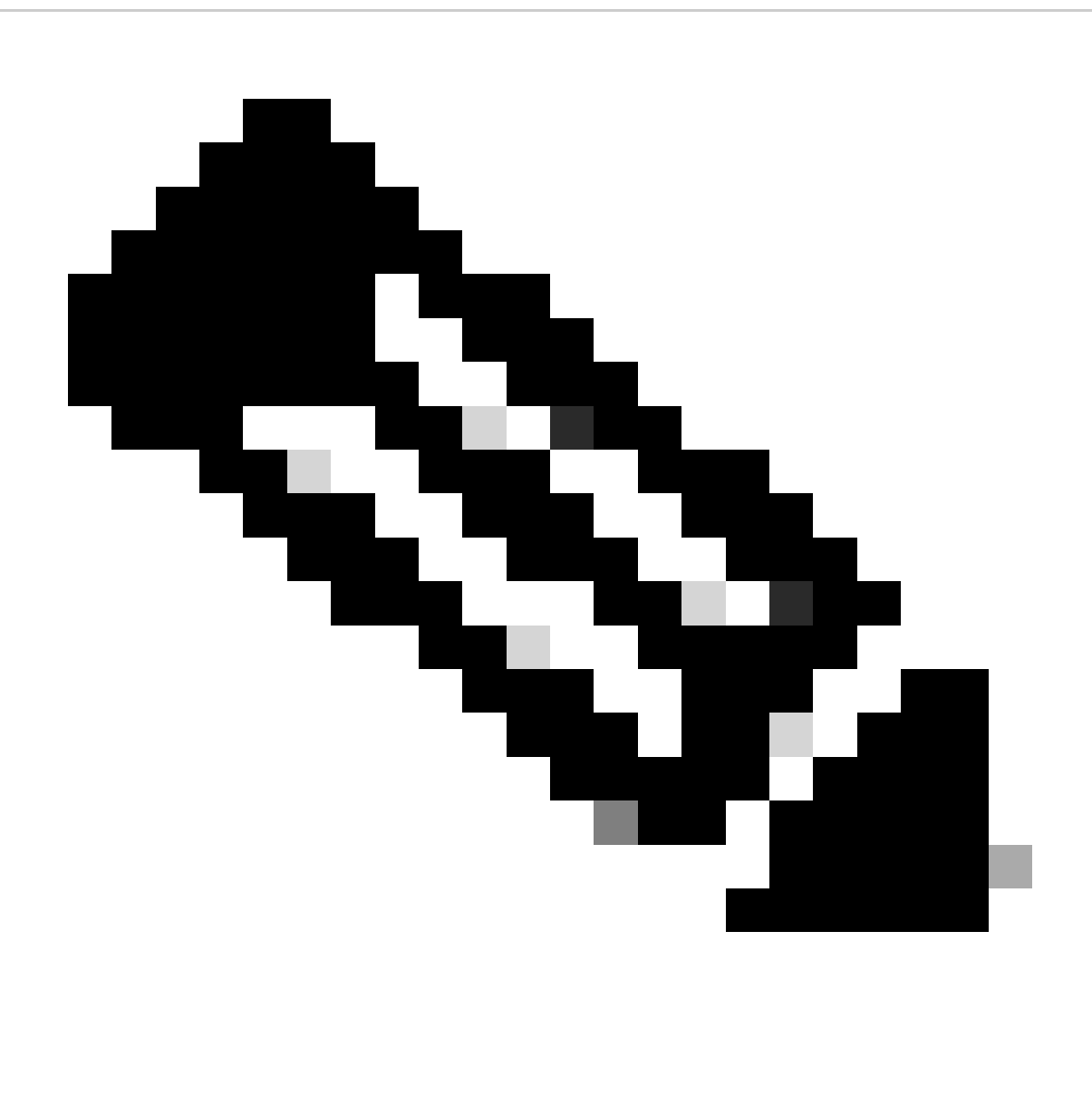

Opmerking: gebruik nano om te bewerken, eenmaal voltooid; druk op Control + O om het bestand op te slaan, en vervolgens op Control X om nano te verlaten. In VIM gebruikt u :wq! om op te slaan en af te sluiten.

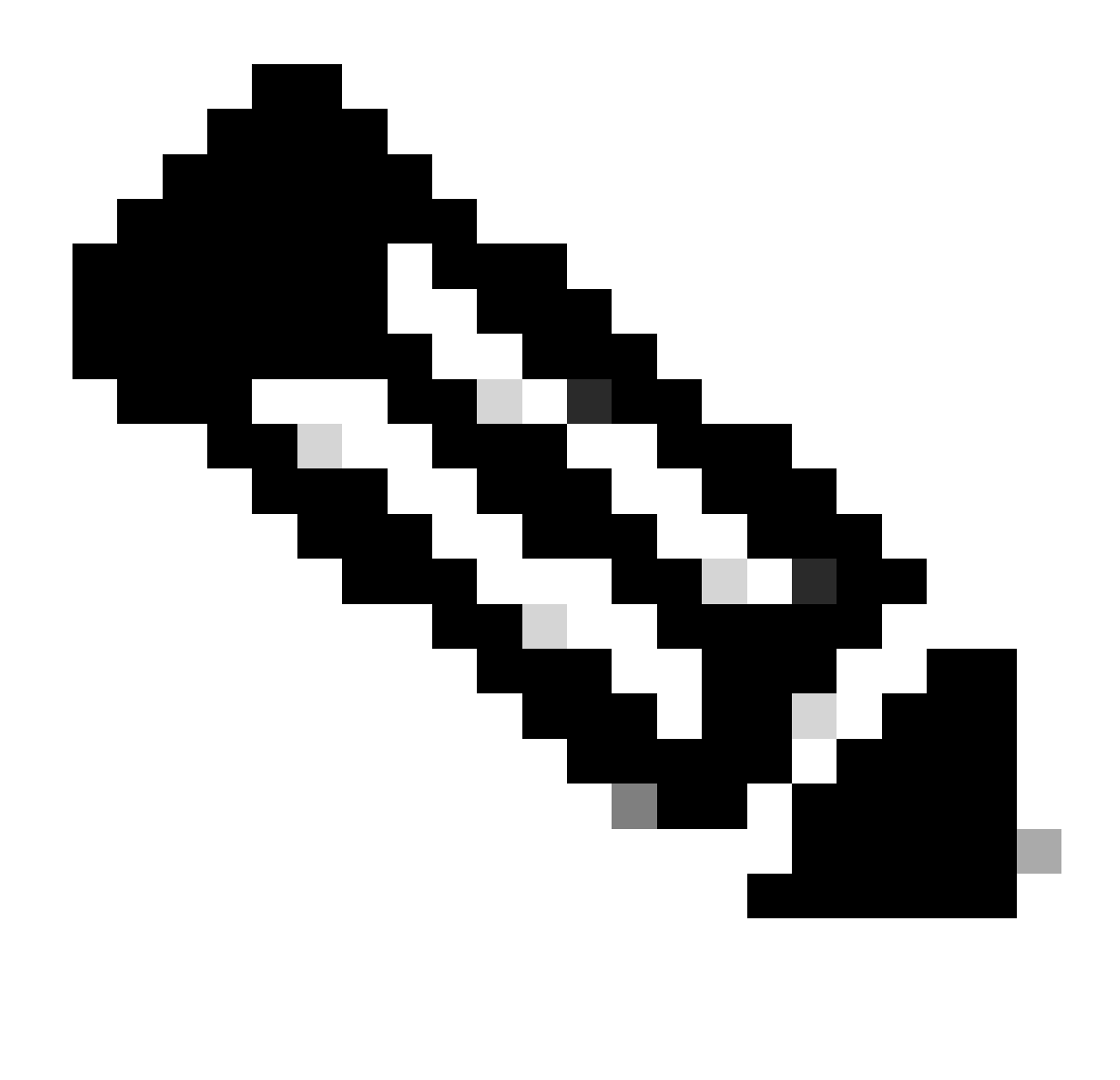

Opmerking: gebruik van sudo netplan —debug Apply is nuttig bij het testen van het netplan voorafgaand aan de toepassing.

Controleer of de netwerkconfiguratie correct is door het bestand via cat te bekijken. Deze output is strikt een laboratoriumvoorbeeld, te gebruiken gelieve de IP adressen specifiek voor het netwerk. Na voltooiing en beëindiging van de teksteditor, voer sudo netplan van toepassing.

Voorbeeld van lab:

<#root>

```
rpon@rpon-mgr:~/PON-mgr-24.1.2/PON_MANAGER_SIGNED_CCO/R4.0.0-Cisco-UB2004-sign/R4.0.0-Cisco-UB2004$
cat /etc/netplan/01-network-manager-all.yaml
```
# Let NetworkManager manage all devices on this system network:

```
 version: 2
  renderer: NetworkManager
  ethernets:
   ens192:
    dhcp4: no
     dhcp6: no
     addresses: [10.122.140.232/28]
     gateway4: 10.122.140.225
     nameservers:
       addresses: [172.18.108.43,172.18.108.34]
 vlans:
    vlan4090:
      id: 4090
      link: ens192
rpon@rpon-mgr:~/PON-mgr-24.1.2/PON_MANAGER_SIGNED_CCO/R4.0.0-Cisco-UB2004-sign/R4.0.0-Cisco-UB2004$
sudo netplan apply
```
### Package Install

Voer het installatieprogramma uit met de gekozen argumenten. Voor deze installatie, gebruik -e, d en -m. Zoals in README.txt, -e vertelt de installateur welke Ethernet-interface op de VM te gebruiken, -d stelt de IP in die wordt toegepast op het mongo.conf bestand voor de MongoDB te gebruiken, en -m installeert PON Manager, MongoDB en NETCONF.

Voorbeeld: sudo ./install.sh -e ens192 -d [IPaddr] -m

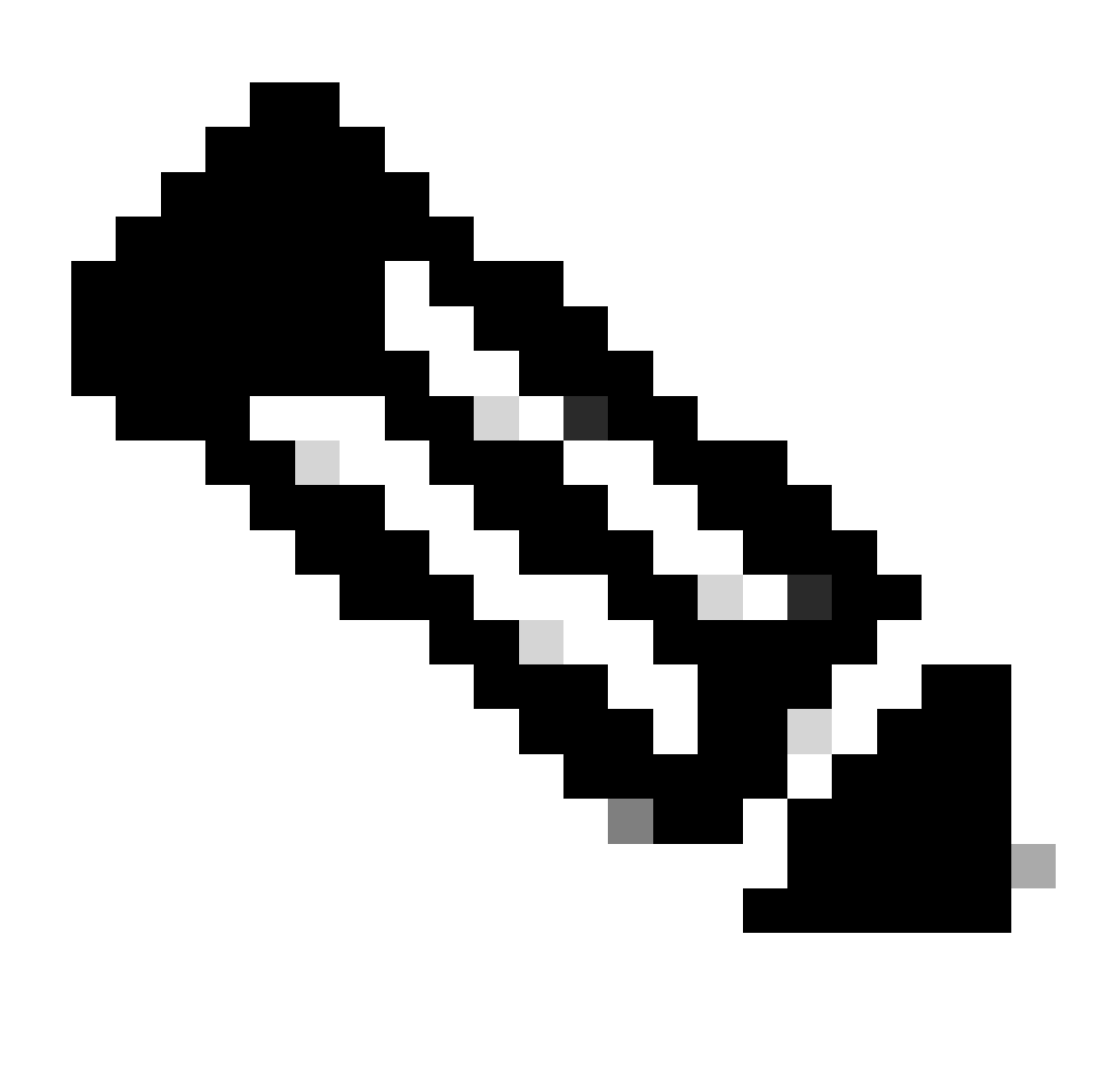

Opmerking: als dit een nieuwe VM is, kunnen de installatietijden variëren tot 5 minuten terwijl de afhankelijkheden worden toegevoegd en bijgewerkt. Wanneer de installatie is voltooid, wordt een logbericht gegenereerd.

#### <#root>

```
rpon@rpon-mgr:~/PON_MANAGER_SIGNED_CCO/R4.0.0-Cisco-UB2004-sign/R4.0.0-Cisco-UB2004$
sudo ./install.sh -e ens192 -d 10.122.140.232 -m
--- Installation snipped for brevity ---
Installation complete!
MCMS Component Versions:
PON Manager: R4.0.0
```
**PON Controller: Not Installed**

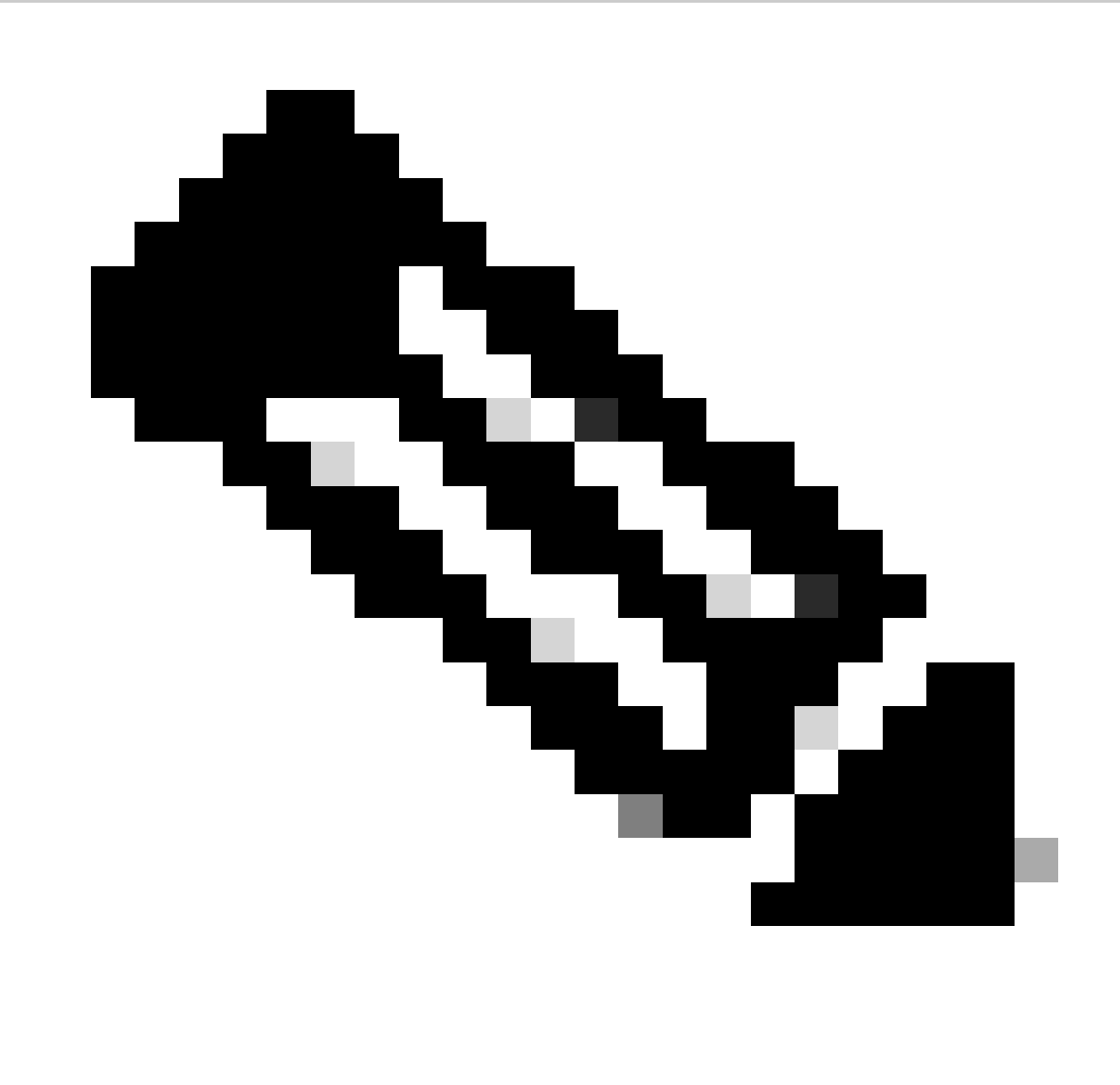

Opmerking: de PON-controller wordt gehost op de XR-router, daarom is installatie op de VM niet nodig.

## Verificatie

### Servicestatus controleren

Voer een statuscontrole uit op de geïnstalleerde services om te controleren of deze actief zijn via het script status.sh, dat zich in dezelfde installatiedirectory bevindt.

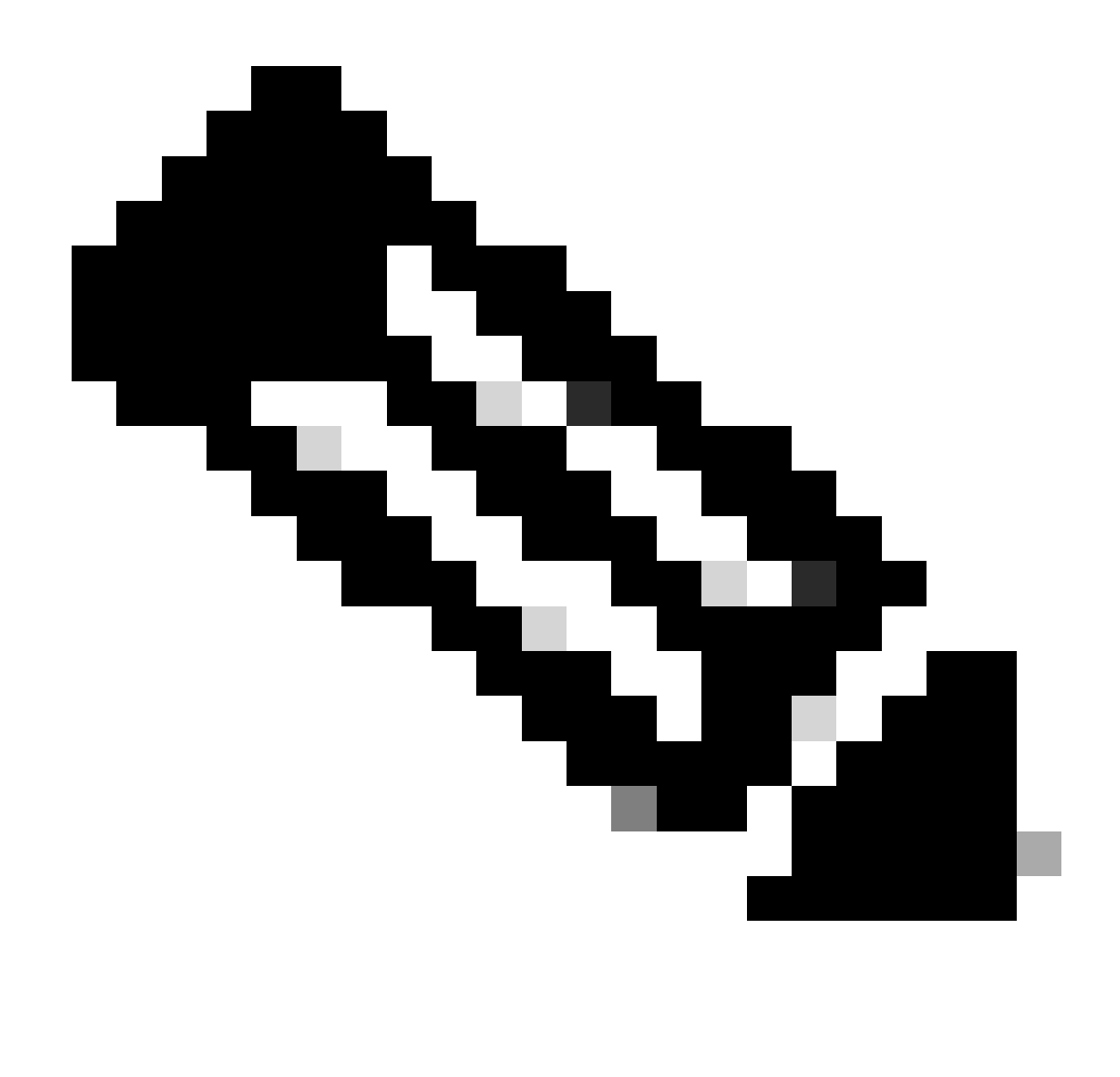

Opmerking: Als een volledige installatie is uitgevoerd zoals aangegeven door -m, controleert u of de vermelde services actief zijn.

- mongod.service
- apache2.service
- tibit-netopeer2-server.service
- tibit-netconf.service

Voorbeeld:

#### <#root>

```
rpon@rpon-mgr:~/PON-mgr-24.1.2/PON_MANAGER_SIGNED_CCO/R4.0.0-Cisco-UB2004-sign/R4.0.0-Cisco-UB2004$
```
**sudo ./status.sh**

MCMS Component Versions:

PON Manager: R4.0.0 PON NETCONF: R4.0.0 PON Controller: Not Installed

●

**mongod.service**

 - MongoDB Database Server Loaded: loaded (/lib/systemd/system/mongod.service; enabled; vendor preset: enabled)

**Active: active (running) since Wed 2024-06-12 19:45:37 EDT; 2min 49s ago**

Main PID: 54731 (mongod) Memory: 74.7M CGroup: /system.slice/mongod.service └─54731 /usr/bin/mongod --config /etc/mongod.conf

● apache2.service - The Apache HTTP Server Loaded: loaded (/lib/systemd/system/apache2.service; enabled; vendor preset: enabled)

**Active: active (running) since Wed 2024-06-12 19:46:44 EDT; 1min 42s ago**

Main PID: 62165 (apache2) Tasks: 123 (limit: 9419) Memory: 18.6M CGroup: /system.slice/apache2.service ├─62165 /usr/sbin/apache2 -k start ├─62167 /usr/sbin/apache2 -k start ├─62168 /usr/sbin/apache2 -k start └─62169 /usr/sbin/apache2 -k start

●

#### **tibit-netopeer2-server.service**

 - Tibit Communications, Inc. Netopeer2 Server Loaded: loaded (/lib/systemd/system/tibit-netopeer2-server.service; enabled; vendor preset: enabled) Active: active (running) since Wed 2024-06-12 19:47:04 EDT; 1min 21s ago Process: 63029 ExecStart=/opt/tibit/netconf/bin/start\_netopeer2\_server.sh (code=exited, status=0/SUCCES Main PID: 63035 (netopeer2-serve) Tasks: 7 (limit: 9419) Memory: 5.4M CGroup: /system.slice/tibit-netopeer2-server.service └─63035 /opt/tibit/netconf/bin/netopeer2-server -v 1 -t 55

●

#### **tibit-netconf.service**

 - Tibit Communications, Inc. NetCONF Server Loaded: loaded (/lib/systemd/system/tibit-netconf.service; enabled; vendor preset: enabled)

**Active: active (running) since Wed 2024-06-12 19:47:04 EDT; 1min 21s ago**

```
Process: 63023 ExecStartPre=/opt/tibit/netconf/bin/shm_clean.sh (code=exited, status=0/SUCCESS)
Process: 63027 ExecStartPre=/opt/tibit/netconf/bin/sysrepocfg --copy-from startup -d running (code=exit
Main PID: 63028 (tibit-netconf)
Tasks: 17 (limit: 9419)
Memory: 49.4M
CGroup: /system.slice/tibit-netconf.service
├─63028 /opt/tibit/netconf/bin/tibit-netconf
```
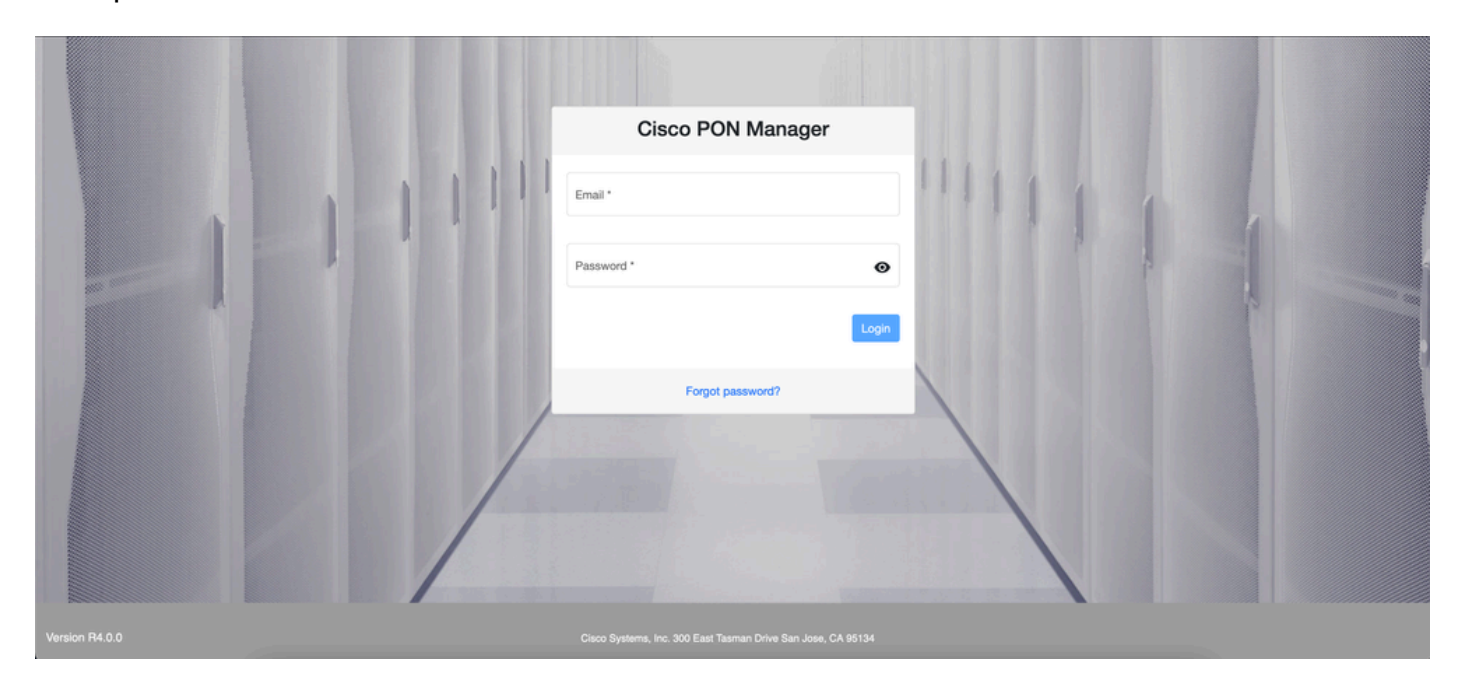

### 11. Open een internetbrowser en voer het IP van de VM in.

Aanmeldingsscherm voor PON Manager

# Referentiedocumentatie

- [Cisco-pagina Ondersteuning en downloads](https://www.cisco.com/c/en/us/support/index.html)
- [Pagina voor Cisco Routed PON-oplossing](https://www.cisco.com/site/us/en/solutions/routed-pon/index.html)
- [Installatiehandleiding voor Cisco Routed PON](https://www.cisco.com/c/dam/en/us/td/docs/ios-xr/Cisco-Routed-PON/Cisco-Routed-PON-Installation-Guide.pdf)
- [Implementatiegids voor Cisco Routed PON](https://www.cisco.com/c/en/us/td/docs/iosxr/ncs5xx/system-setup/pon-2411/b-cisco-pon-solution/m-deploying-the-cisco-routed-pon-solution.html)
- [Releaseopmerkingen voor Cisco Routed PON, Cisco IOS® XR-release 24.1.1 en 24.1.2](https://www.cisco.com/c/en/us/td/docs/iosxr/ncs5xx/release-notes/24xx/b-release-notes-cisco-pon-r2411.html)

### Over deze vertaling

Cisco heeft dit document vertaald via een combinatie van machine- en menselijke technologie om onze gebruikers wereldwijd ondersteuningscontent te bieden in hun eigen taal. Houd er rekening mee dat zelfs de beste machinevertaling niet net zo nauwkeurig is als die van een professionele vertaler. Cisco Systems, Inc. is niet aansprakelijk voor de nauwkeurigheid van deze vertalingen en raadt aan altijd het oorspronkelijke Engelstalige document (link) te raadplegen.